# **Instant Fence & Railing** *Quick Start*

**Lesson 1. Use Preset Style.** *Choose style from "STYLE" drop down menu.*

1.1 Draw a line or a few connected lines, enclose in a group, and select the group.(*Lines can be horizontal or sloped but should not vertical (except when making a stepped fence or railing with specific step locations – See tutorial on "Misc Parameters"). No "X" or "T" intersections*)

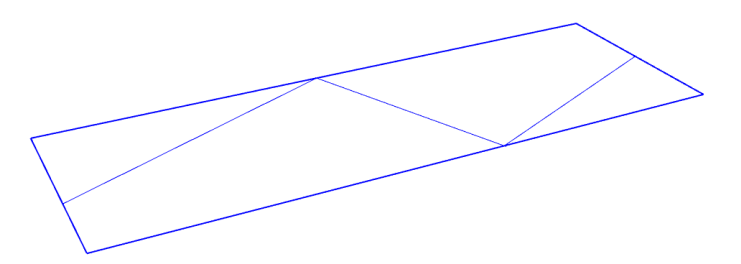

1.2 Choose "Plugins/ Vali Architects / Instant Fence Railing / Make Fence or Railing" or click this icon on the toolbar:

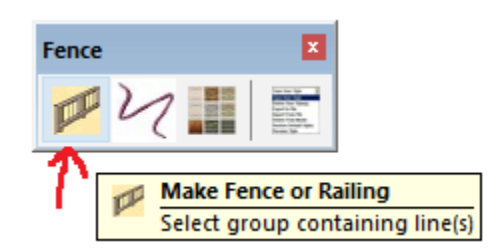

#### 1.3 Make a selection from the "STYLE" drop down list.

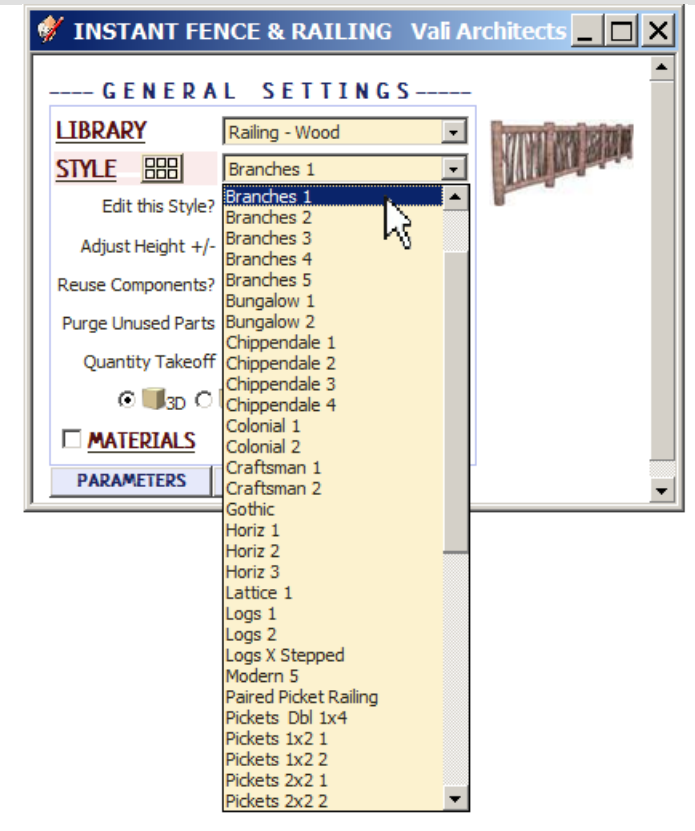

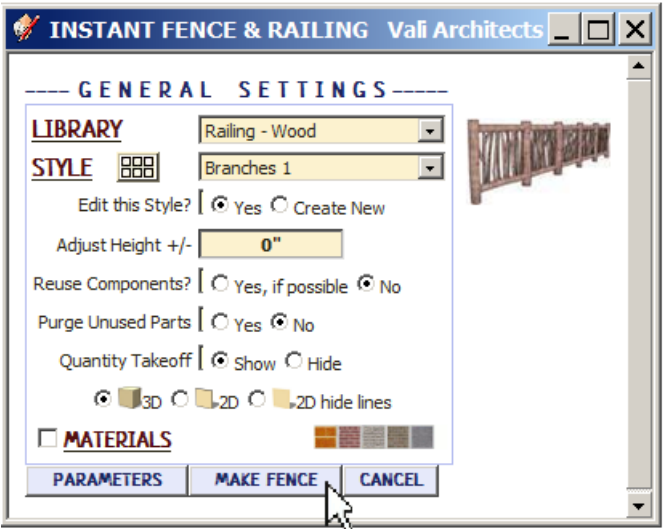

1.5 The Railing will be created and a materials take-off will be displayed. Click "OK".. *(Display of the take-off can be turned off but a running tally will be retained and can be viewed by clicking "Plugins / Vali Architects / Instant Fence Railing / View Take-Off Log)*"

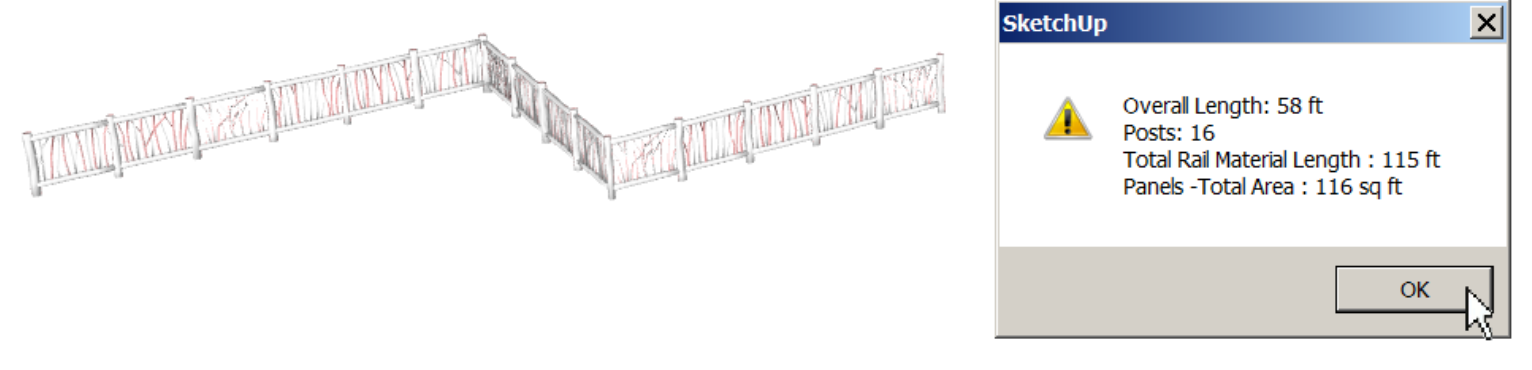

1.6 The Output will look something like this:

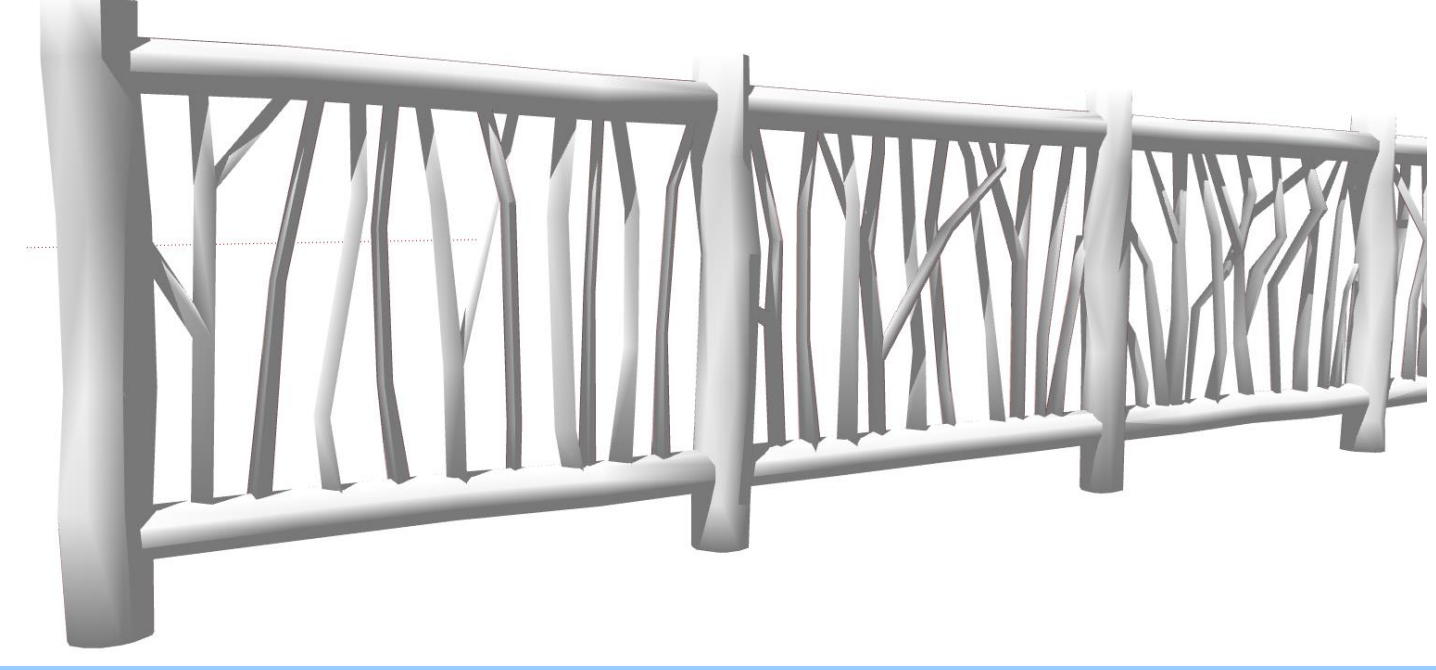

**Lesson 2. Preset Style from Icon Menu and apply aligned Texture**

2.1 Paint a texture to some object in the model.. *(The script can only apply materials that have already been used in the model. So I made a small rectangle and painted a texture on it*. *I am using a material called InstantFence that is available on my website, but any horizontal wood texture would work*.*)*

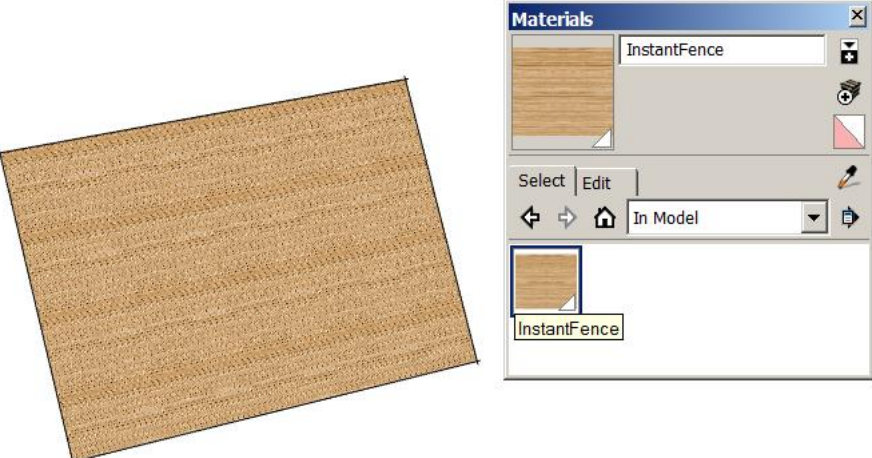

2.2 Draw a line or some connected lines, enclose in a group, and select the group.*(A single closed loop is OK. It doesn't matter if there is a face in the group –it will be ignored.)*

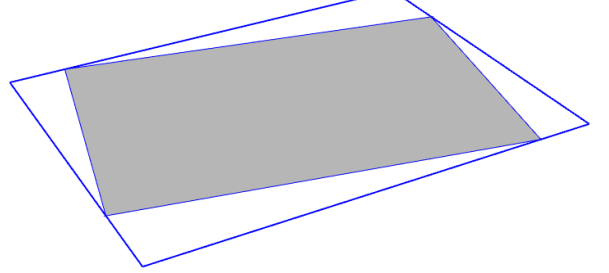

2.3 Choose "Plugins/ Vali Architects / Instant Fence Railing / Make Fence or Railing" or click this icon on the toolbar:

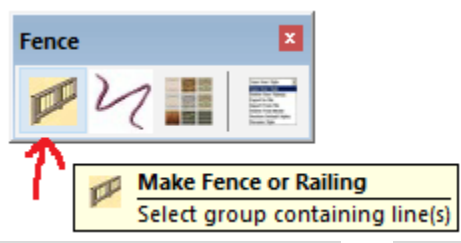

2.4 In the Instant Fence & Railing menu, click the  $\frac{1200}{1200}$  button to display the style icon menu.

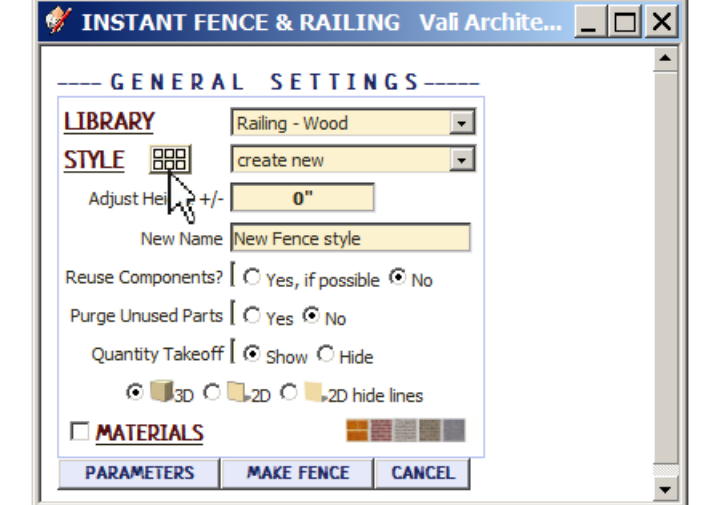

2.5 The icon menu will be displayed and an enlarged image will be displayed as the

cursor hovers over any icon. Make a selection from the icon menu.

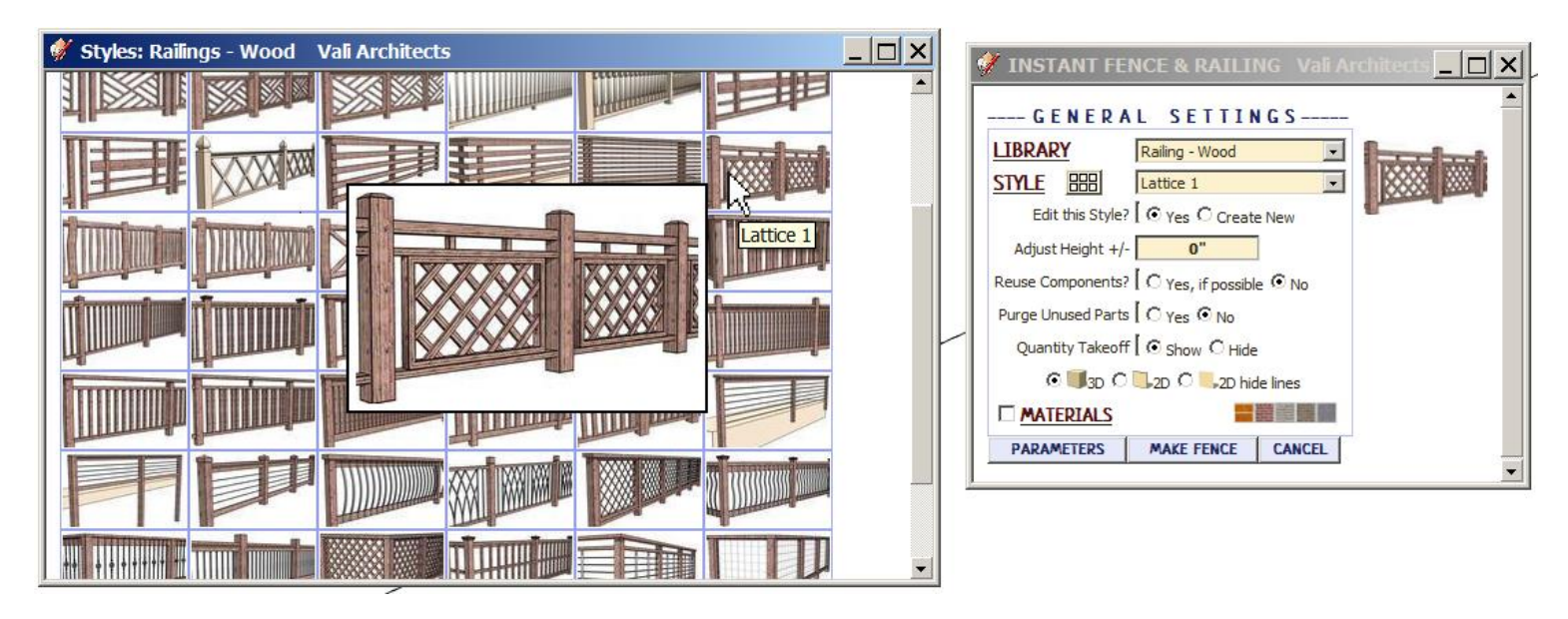

2.6 Click "MATERIALS" and select the previously loaded material to be applied to each of the railing parts."

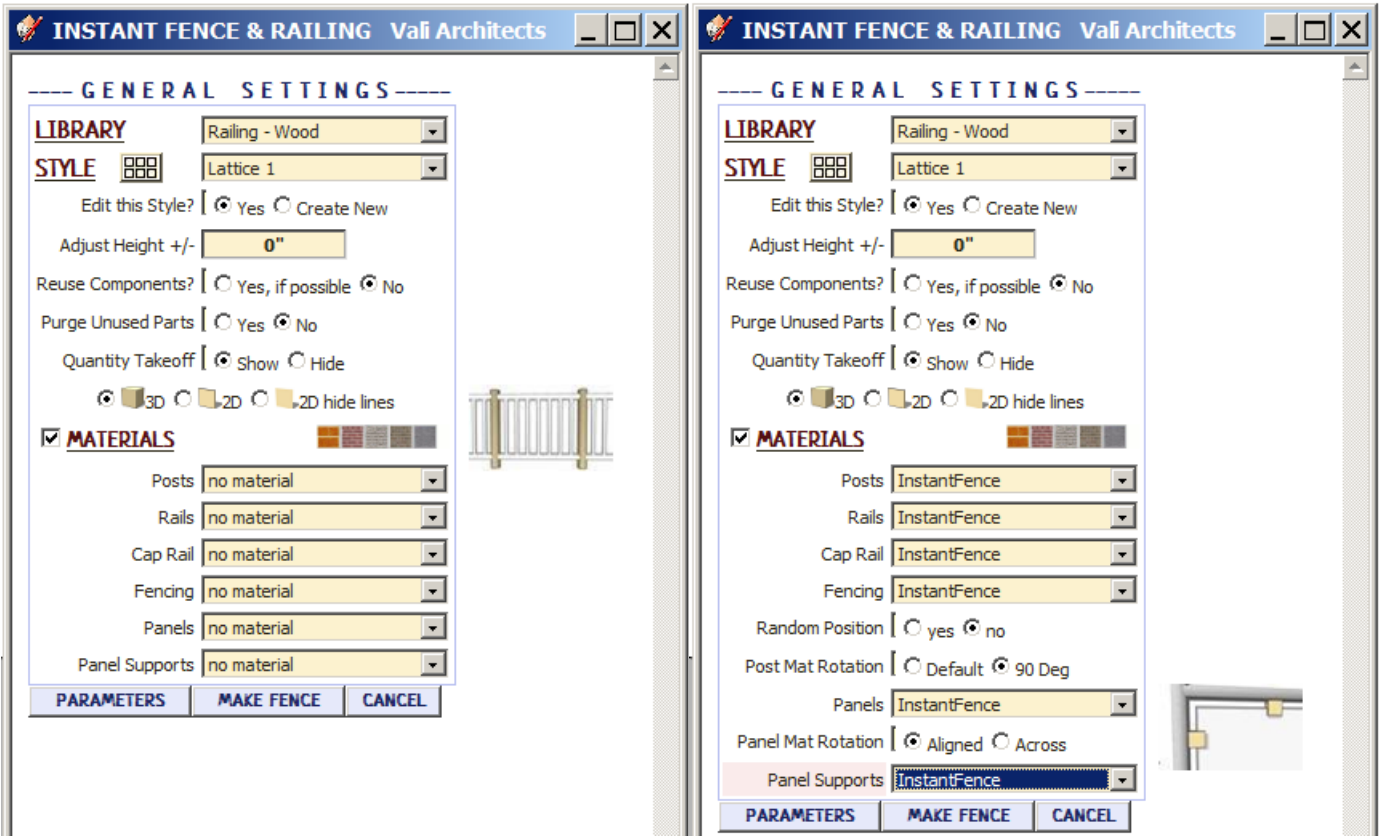

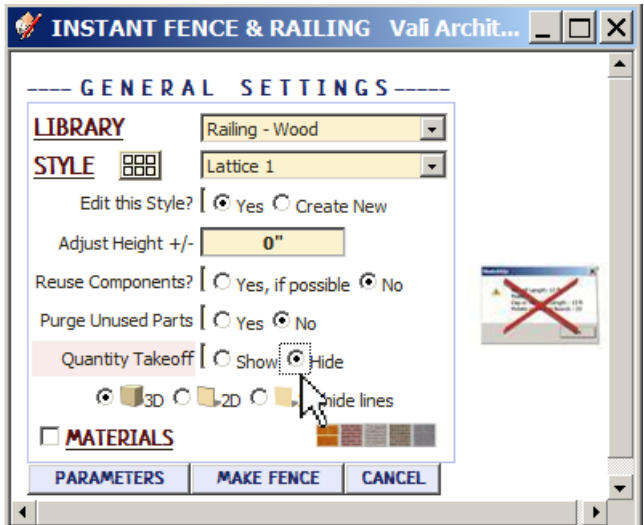

## 2.8 Here's the output. The woo`d texture has been aligned to the various railing parts.

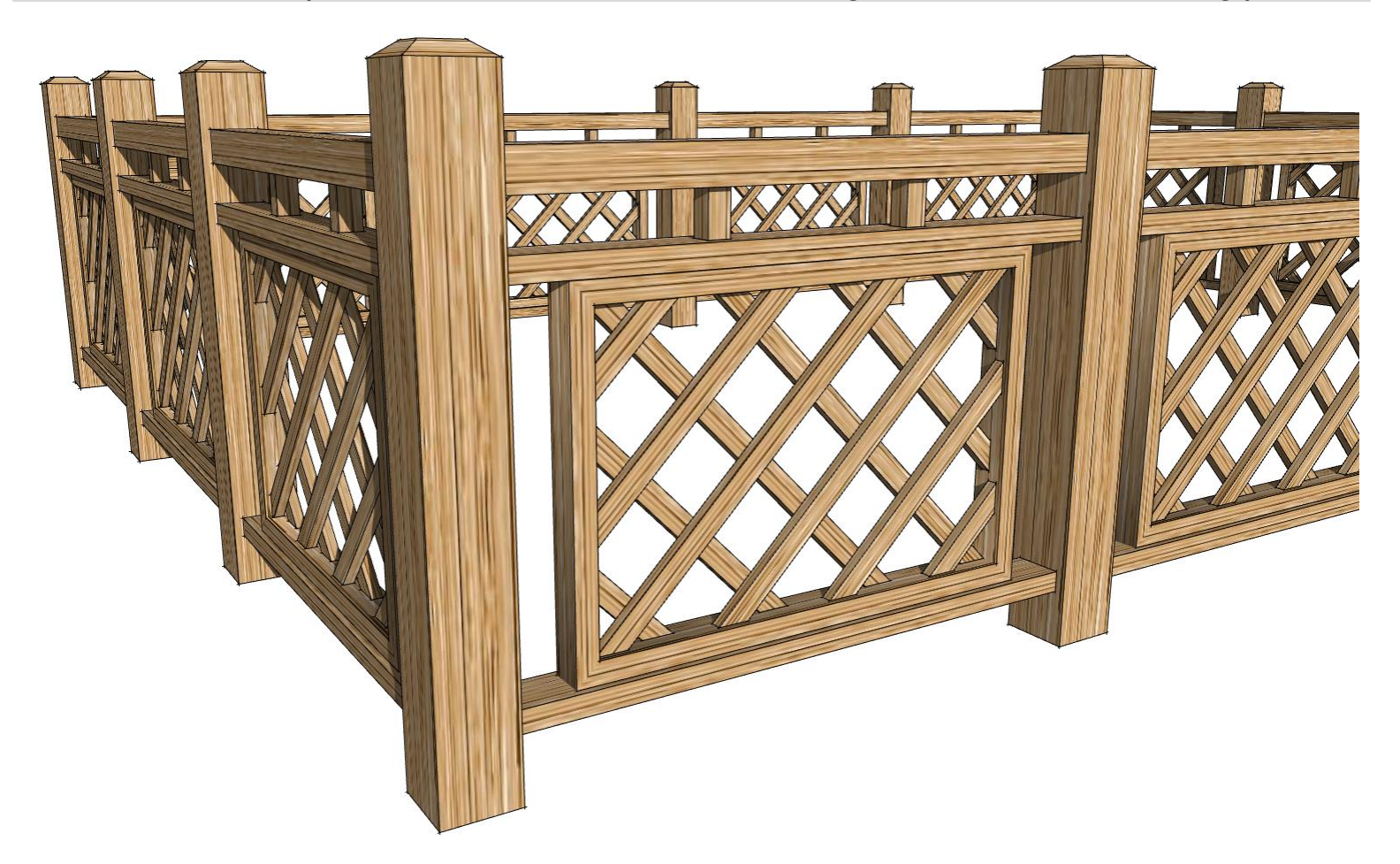

**Lesson 3. Follow sloped terrain** *This method is for making low polygon background and* 

#### *entourage type elements.*

3.1 Create a terrain. *(The terrain does not need to be active: It can be in a group or component.)* Create a line or connected lines, enclose them in a group and select it.

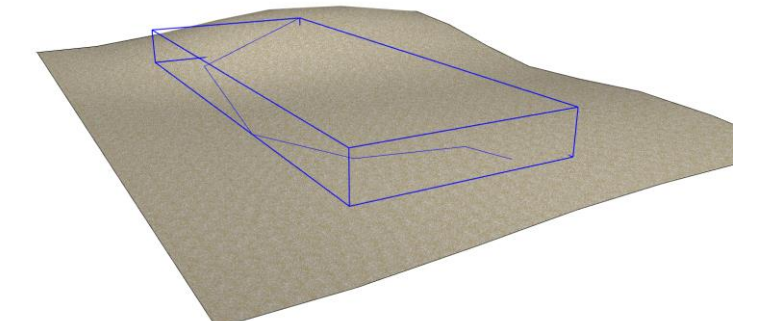

3.2 Choose "Plugins/ Vali Architects / Instant Fence Railing / Make Fence or Railing" or click this icon on the toolbar

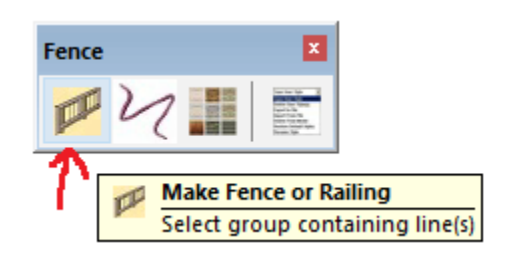

3.3 Select a Style from the icon menu.

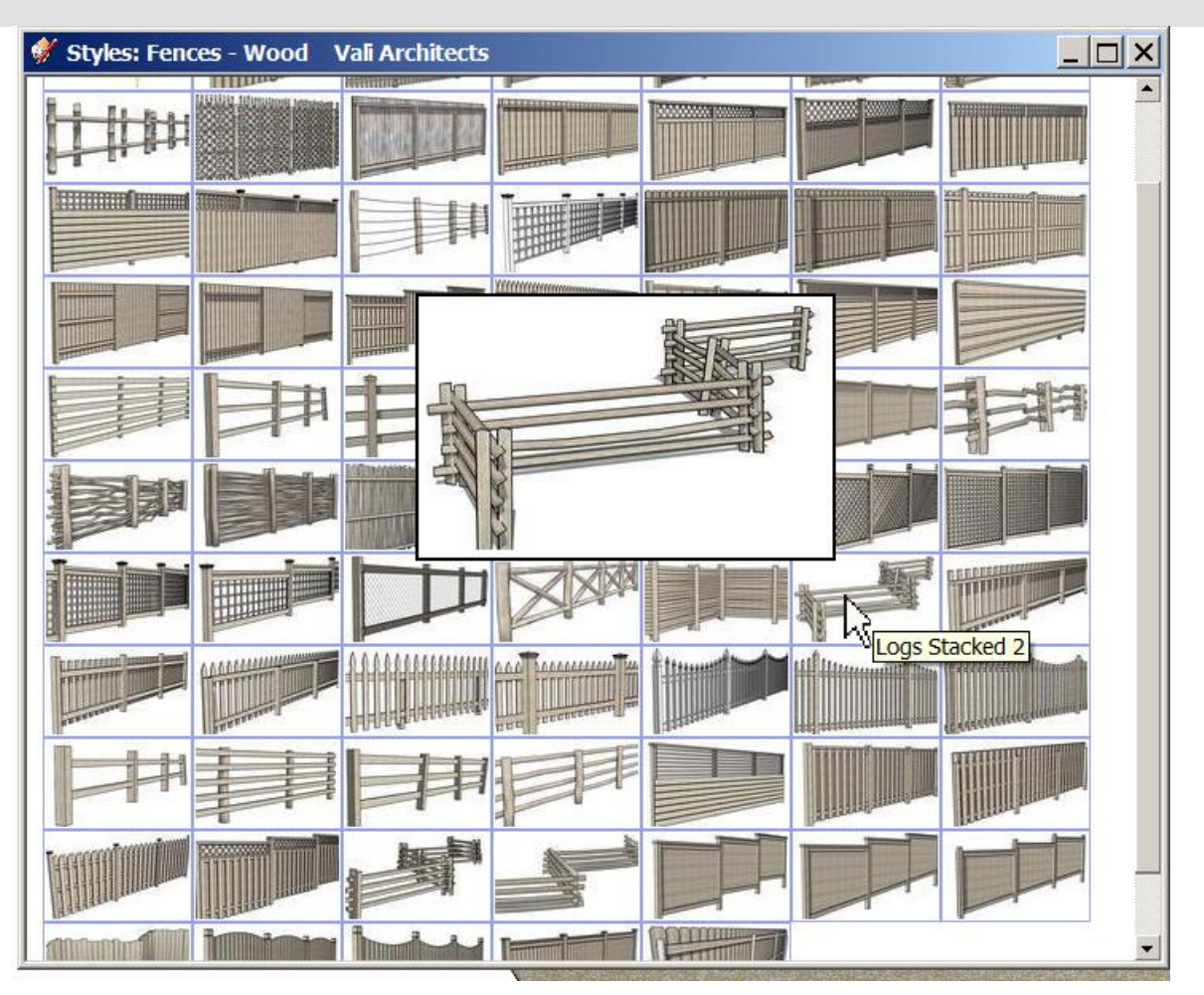

## 3.4 Click "MAKE FENCE"

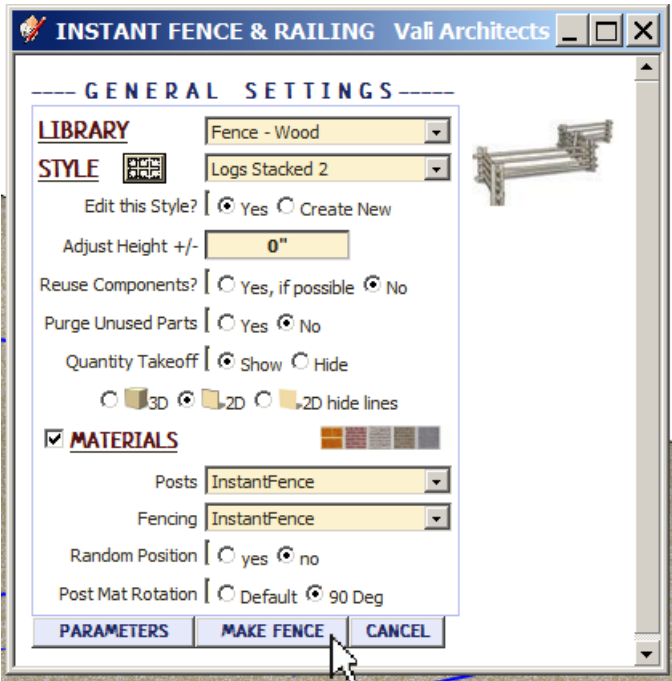

# 3.5 Here's the output.

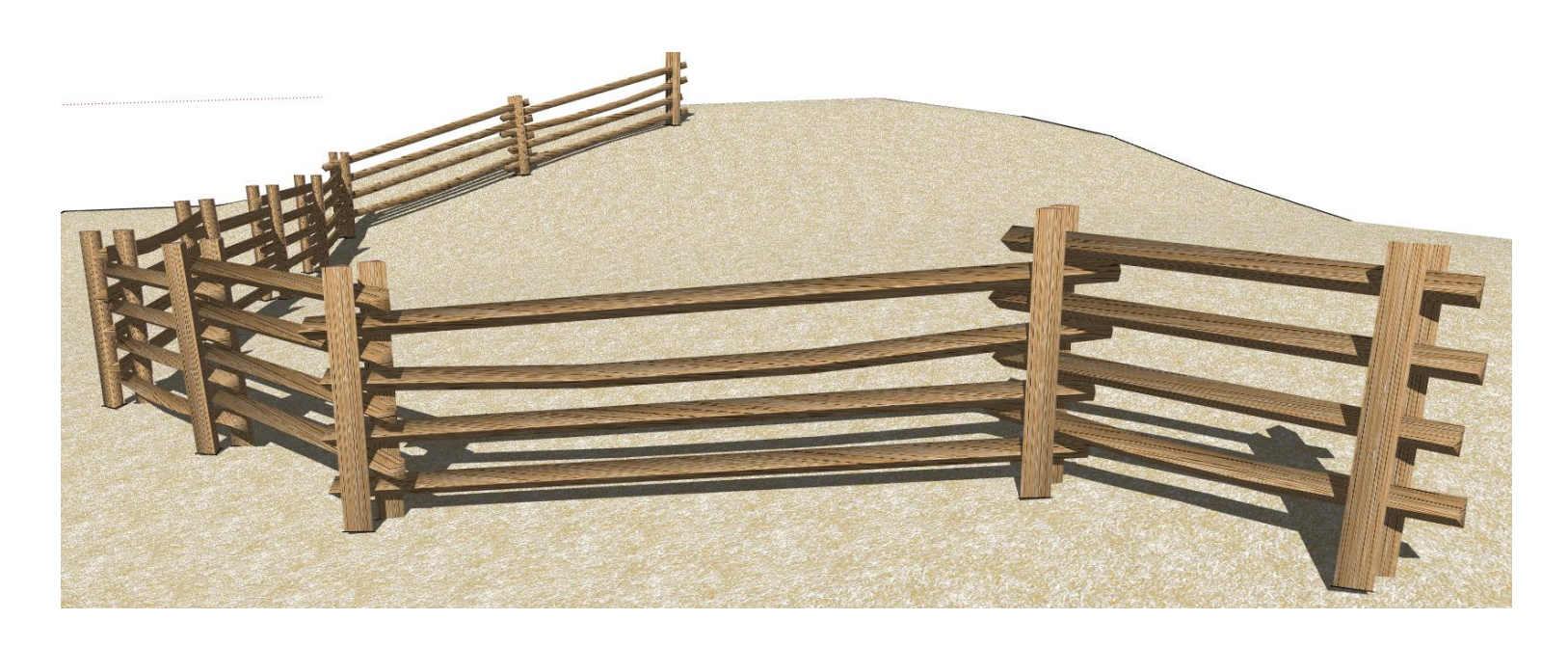

### **Lesson 4. 2D Face Me**

4.1 Click "Undo" or create a new input group as per 3.1. Select the group and open the Instant Fence Railing menu. Click "2D" and click "MAKE FENCE".

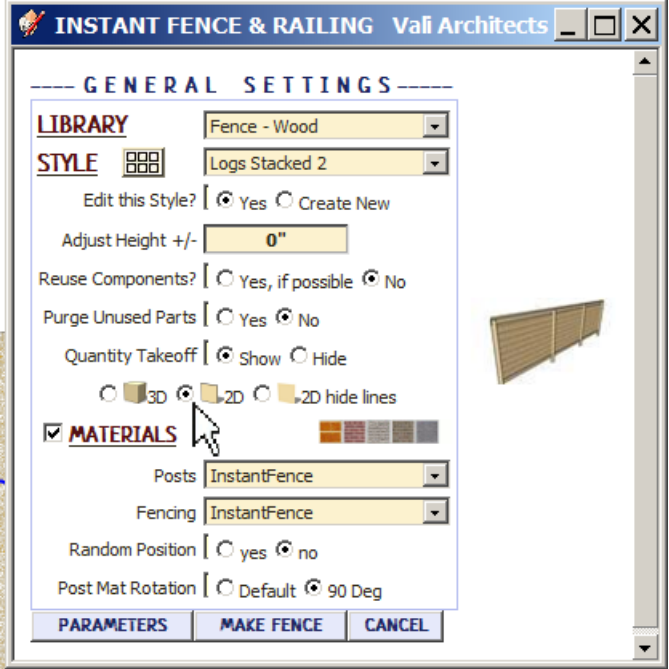

4.2 Here's the output. *Rails, Fencing, and Panels will be modeled flat. Posts, and some Pickets will be modeled as face me components.*

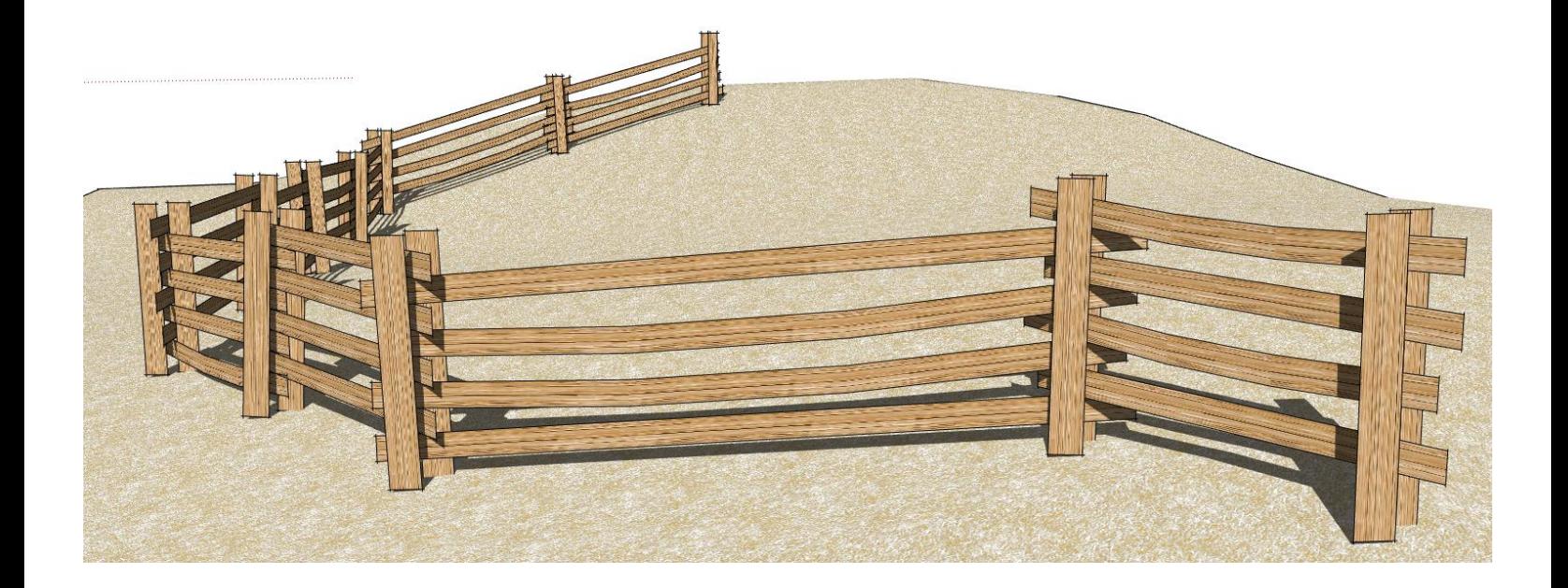

### **Lesson 5. Polyline or Spline for input**

The script places a post at each vertex in the input curve. Post can be omitted at curves by setting the "Include Curves?" parameter to "No" under the Post menu. However, the input must be a polyline, curve or spline.

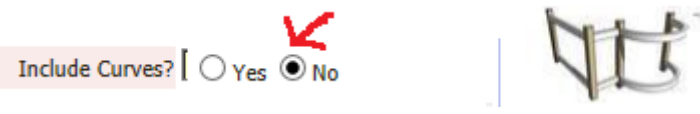

5.1 To turn edges into a polyline or spline, first select the edges such as these separate line segments that I drew on a curved stair:

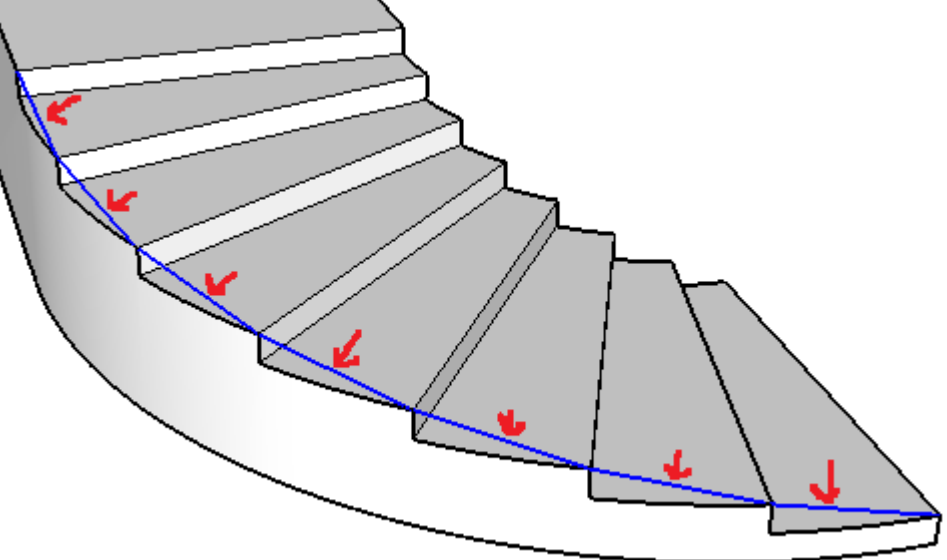

5.2 Click the "Make Polyline or Spline" tool.

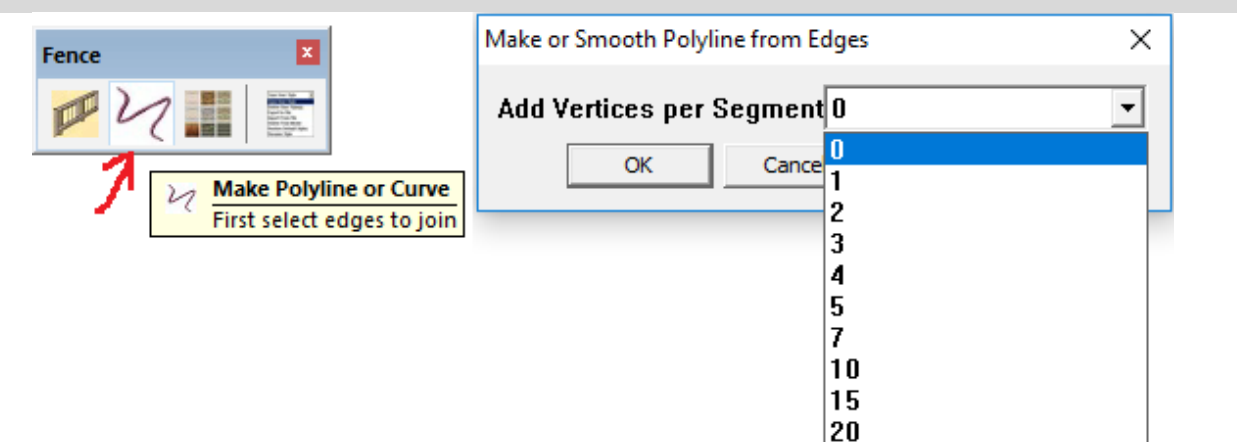

5.3 Set the Add Vertices parameter to "0" for no smoothing. I used a setting of 5 to smooth the curve:

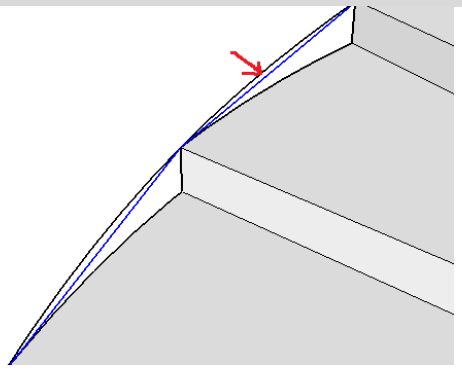

5.4 I selected the polyline group and ran the Instant Fence preset style Iron w Wood Posts which made a smooth curved rail.

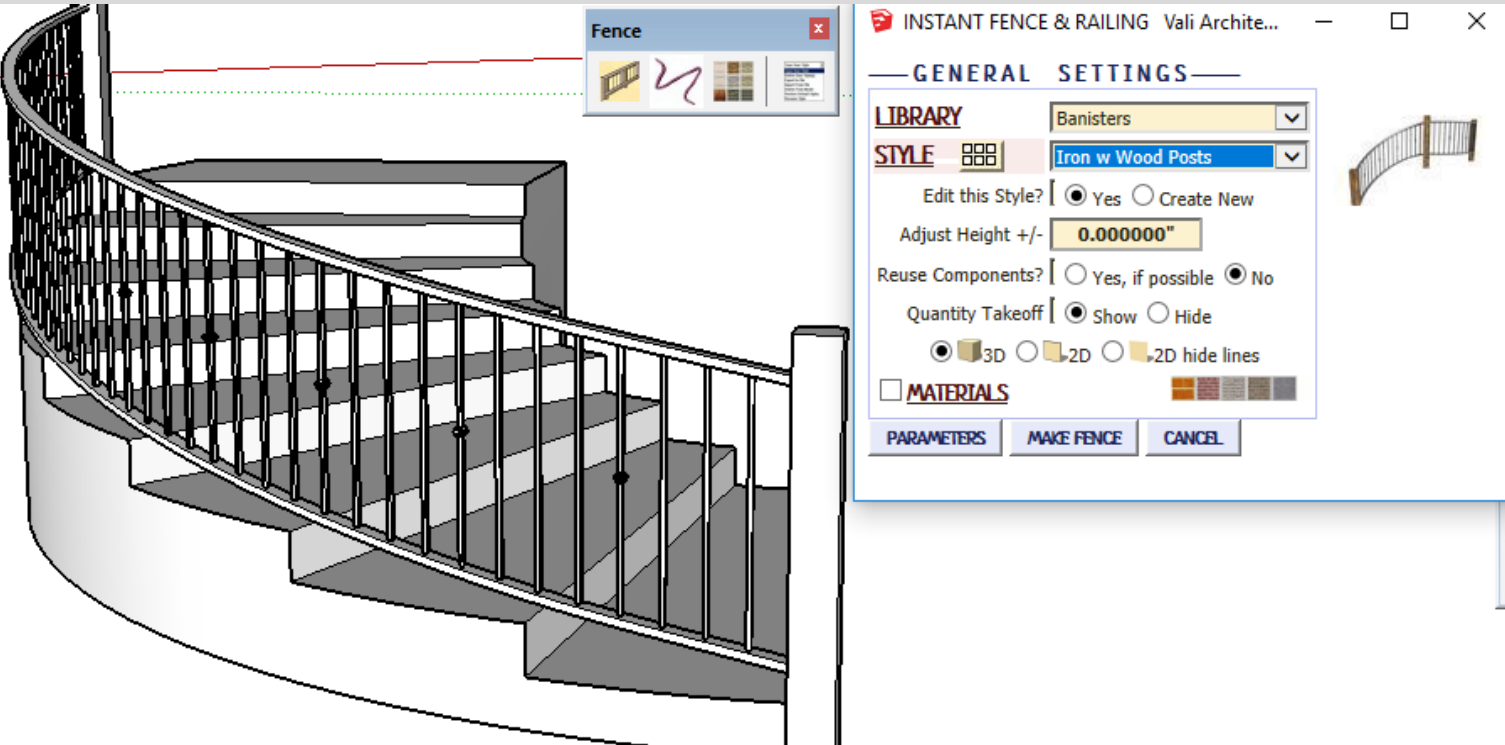

5.5 If you are using my Instant Stair script to make the railing curves but want additional smoothing for the railing, the curve may be further simplified using this tool before making the railing. (*I recommend using a small added number of vertices in this case or the curve can get overly detailed and difficult for the script to handle)*

5.6 Adding posts to a curved railing or fence *Since the script adds posts at breaks in a curve, you may need to break curves. Here is an easy way. Here I just drew a zigzag, selected it, and used the Spline tool to make it into a curve:*

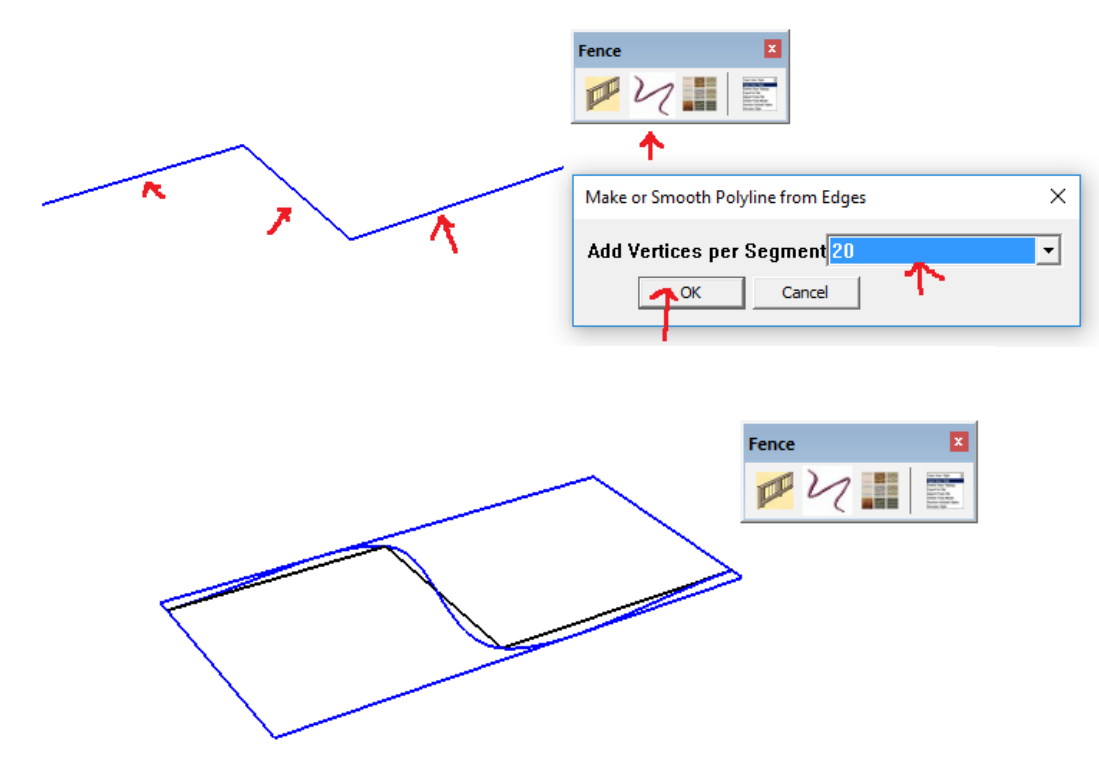

5.7 Double click the group to open it for editing. Draw lines that connect to the curve at locations where posts are to be added

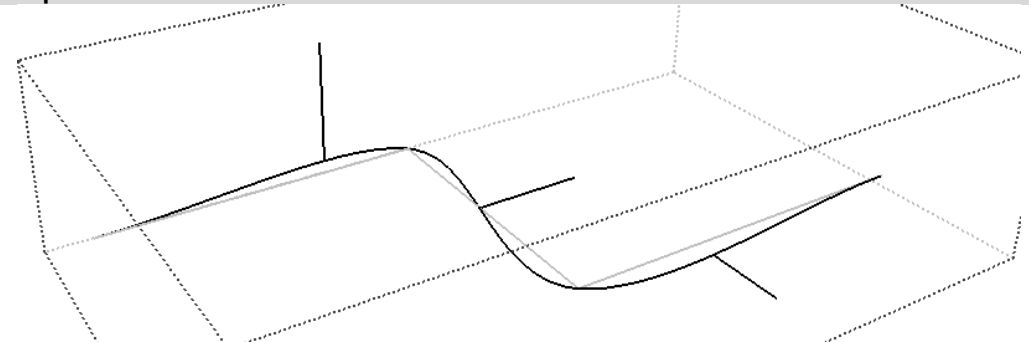

5.8 Select the 4 separate curves and make another group.

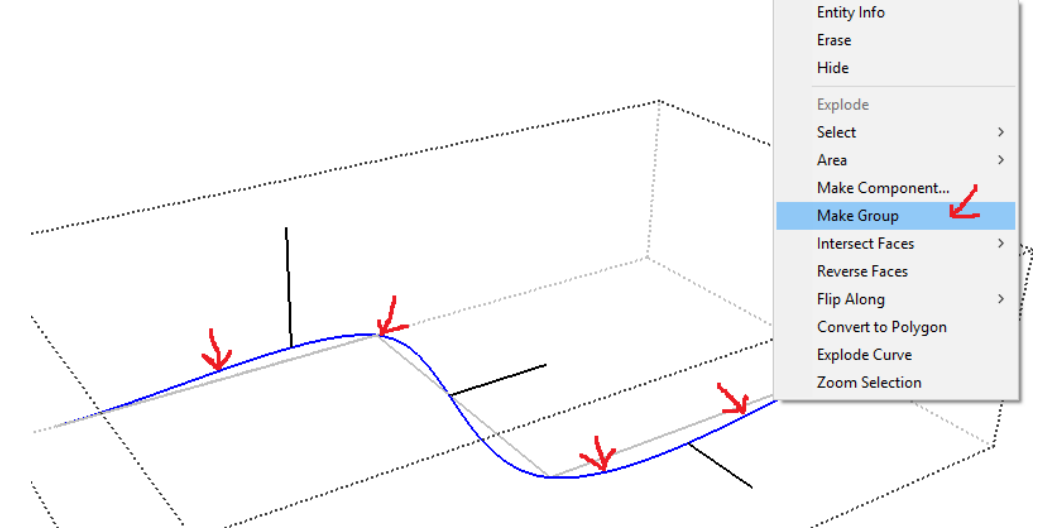

5.9 Select this new group and run Instant Fence and Railing.

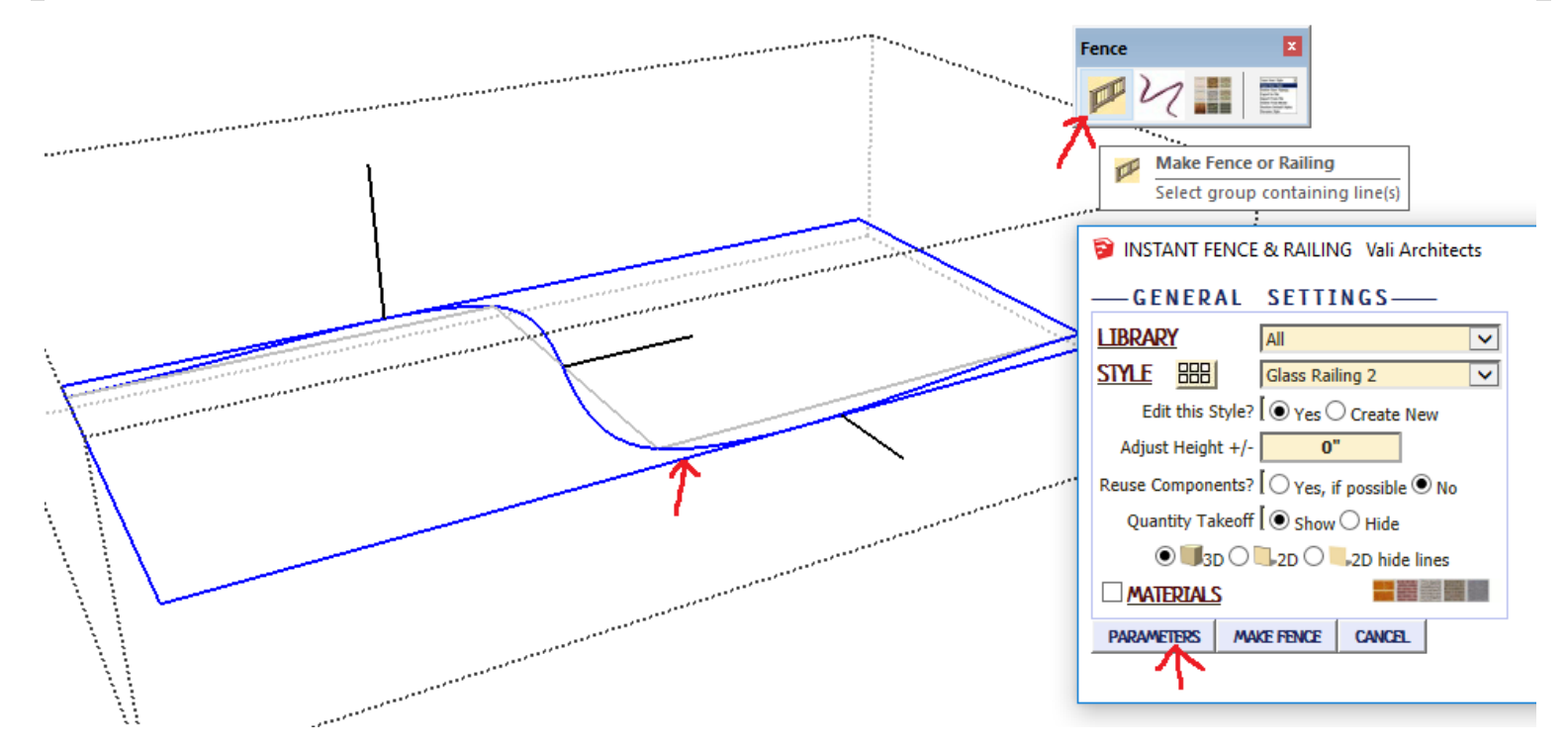

5.8 Posts have been added at the selected locations. The only thing left to do is erase the extra lines and explode the group if desired.

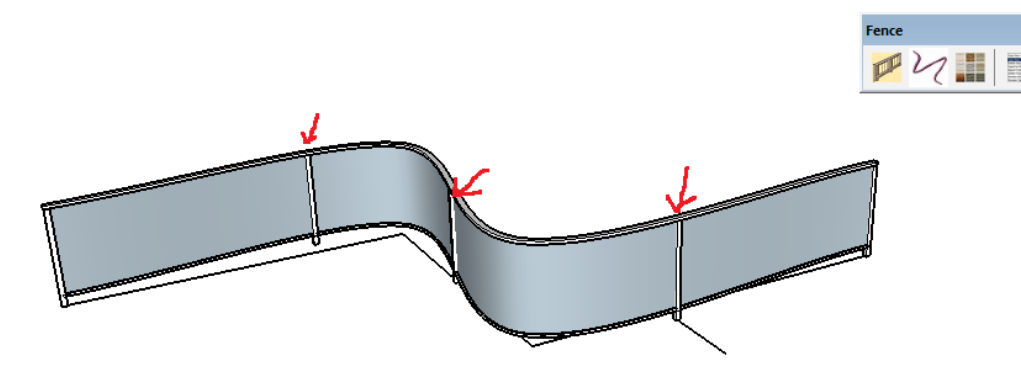